1.0-s könyvváltozat 2017. április 702P04574

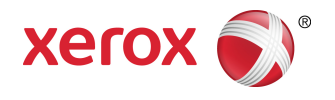

# Xerox® Versant® 180 Press Gyors kezdési útmutató

 $\odot$  2017 Xerox Corporation. Minden jog fenntartva. A Xerox $^\circ$ , a Xerox és ábrás védjegy $^\circ$ , a FreeFlow®, a SquareFold®, a CentreWare® és a Versant® a Xerox Corporation védjegyei az Amerikai Egyesült Államokban és/vagy más országokban.

Az Adobe PDF az Adobe Systems, Inc. bejegyzett védjegye. Az Adobe PostScript Interpreter programmal, az Adobe oldalleíró nyelvvel és más Adobe-termékekkel együttesen használt PostScript az Adobe bejegyzett védjegye.

A Fiery® és az EFI™ az Electronics For Imaging, Inc. védjegyei vagy bejegyzett védjegyei.

A GBC® és az AdvancedPunch™ a General Binding Corporation védjegyei vagy bejegyzett védjegyei.

A Microsoft, a Windows, a Windows XP, a Windows Vista, az Internet Explorer és a Word a Microsoft Corporation bejegyzett védjegyei az Egyesült Államokban és/vagy más országokban.

A 3-IN-ONE® és a WD-40® a WD-40 Company bejegyzett védjegyei.

BR4005

# Tartalomjegyzék

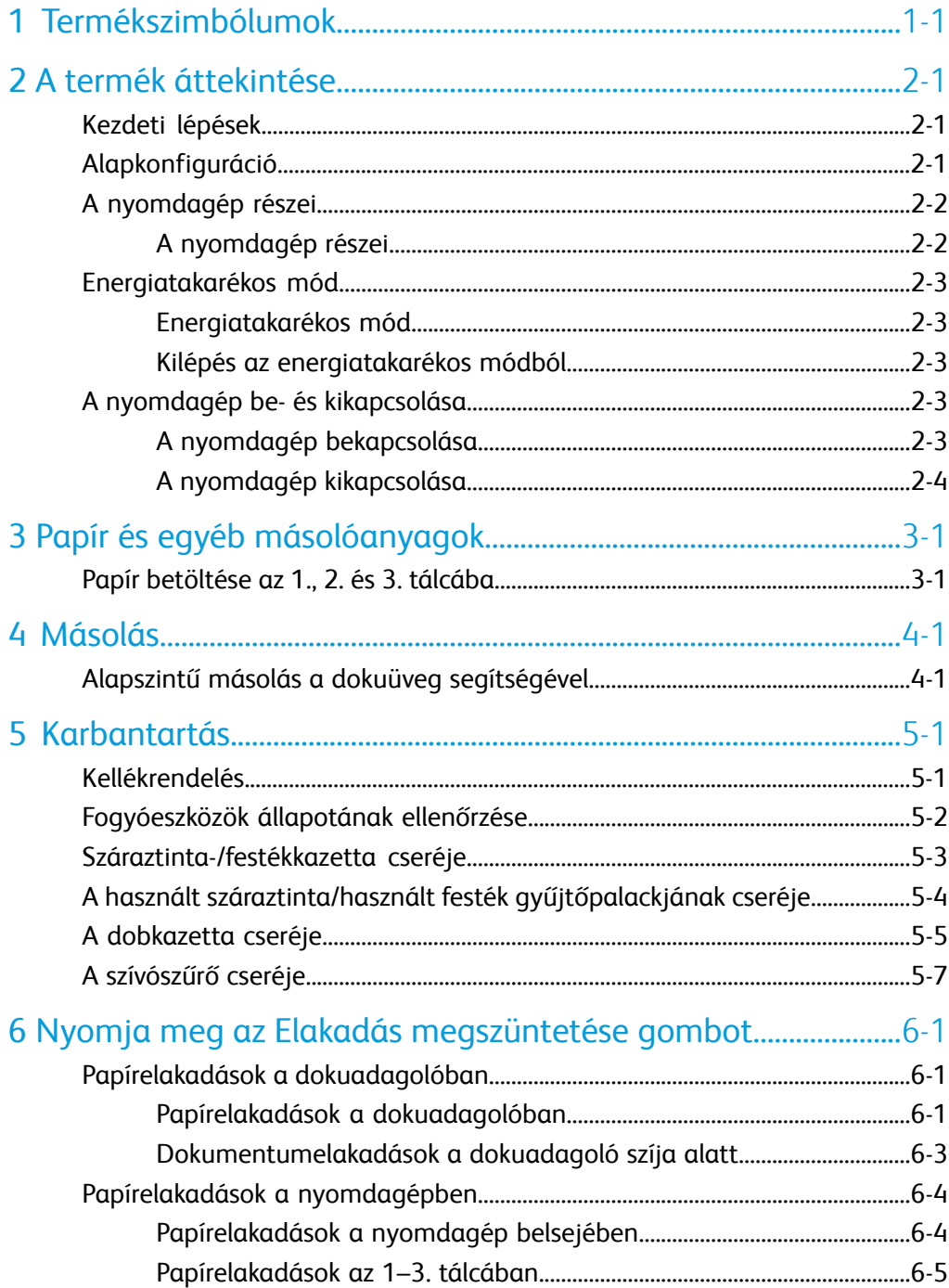

Tartalomjegyzék

<span id="page-4-0"></span>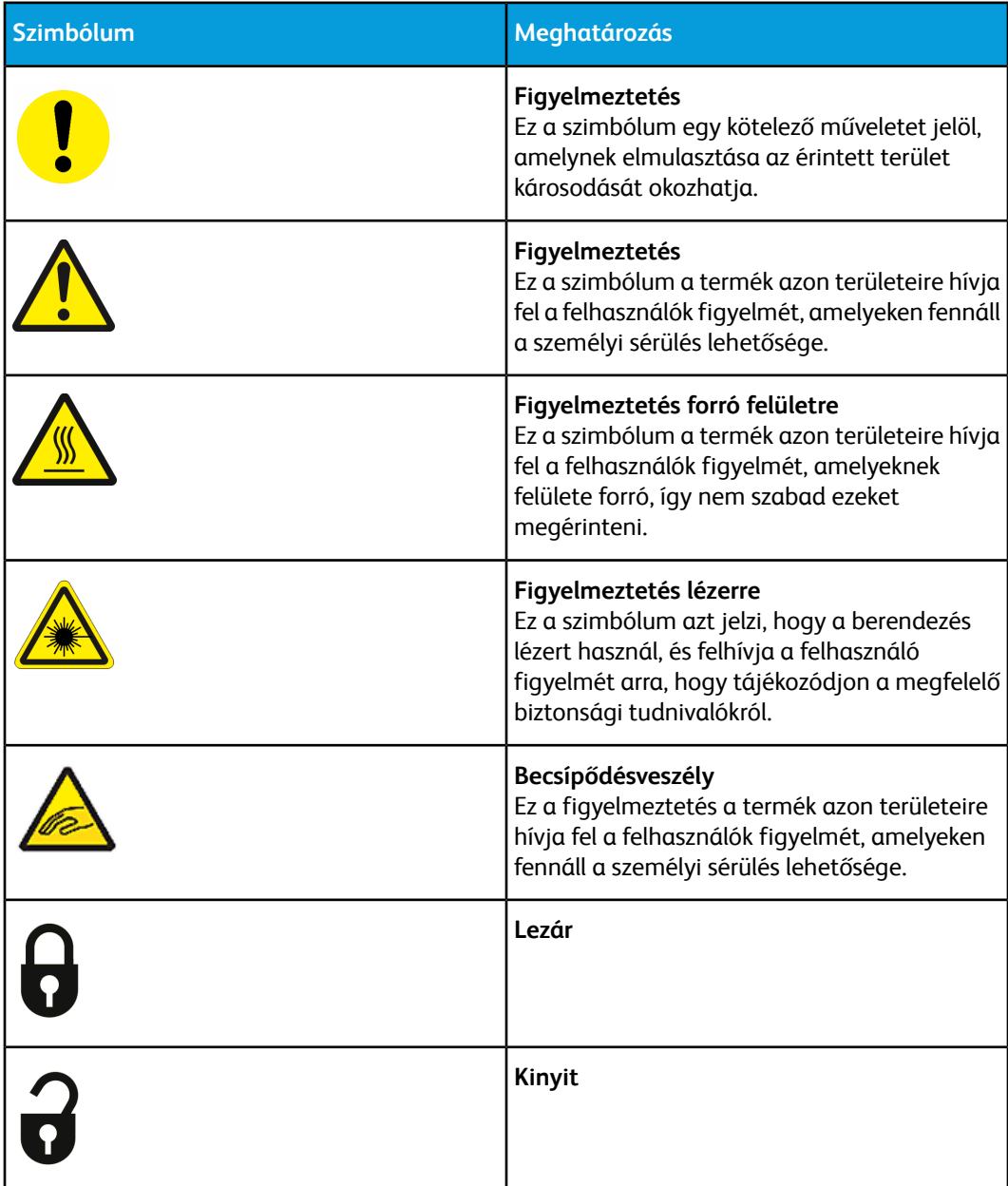

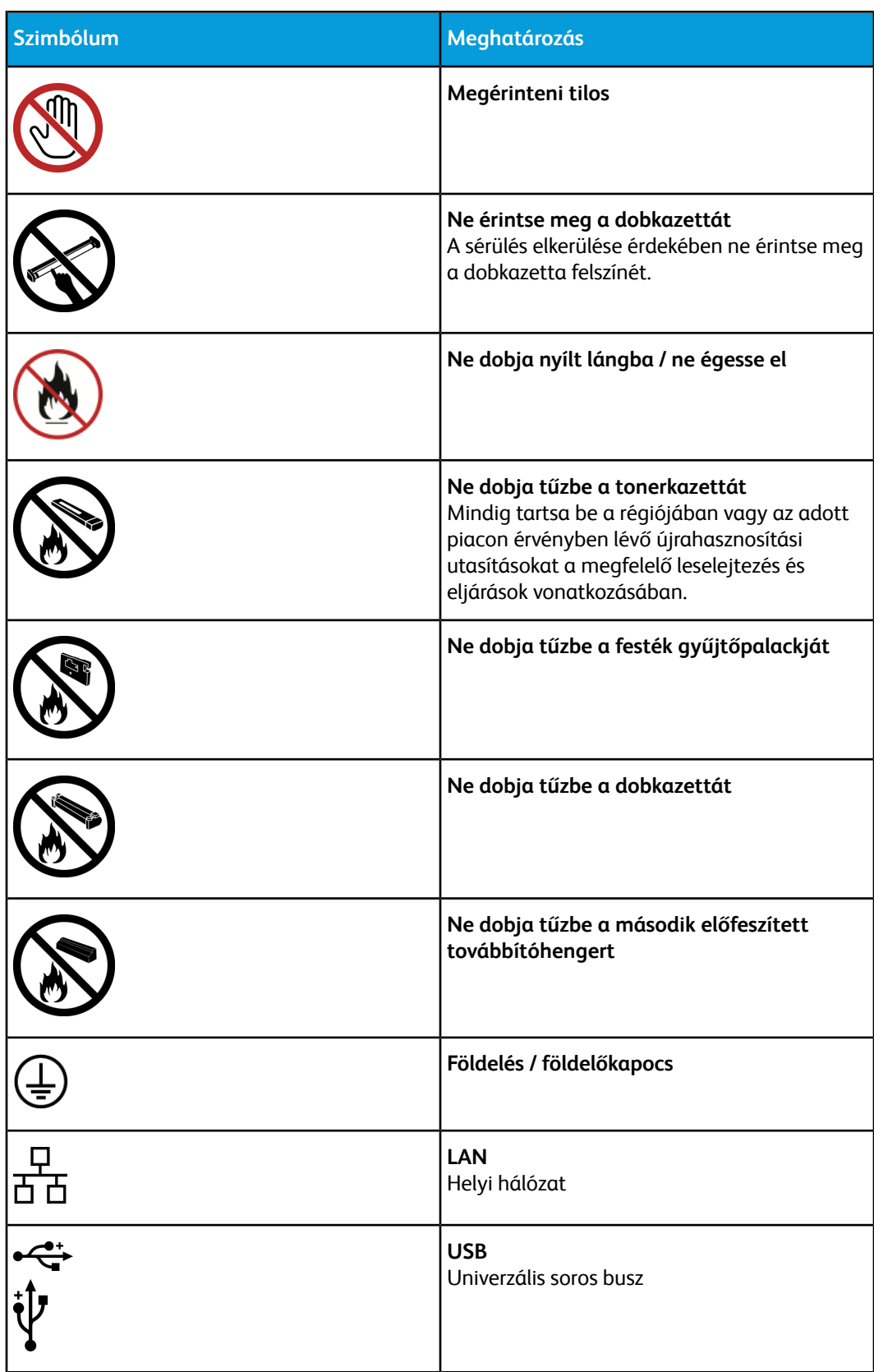

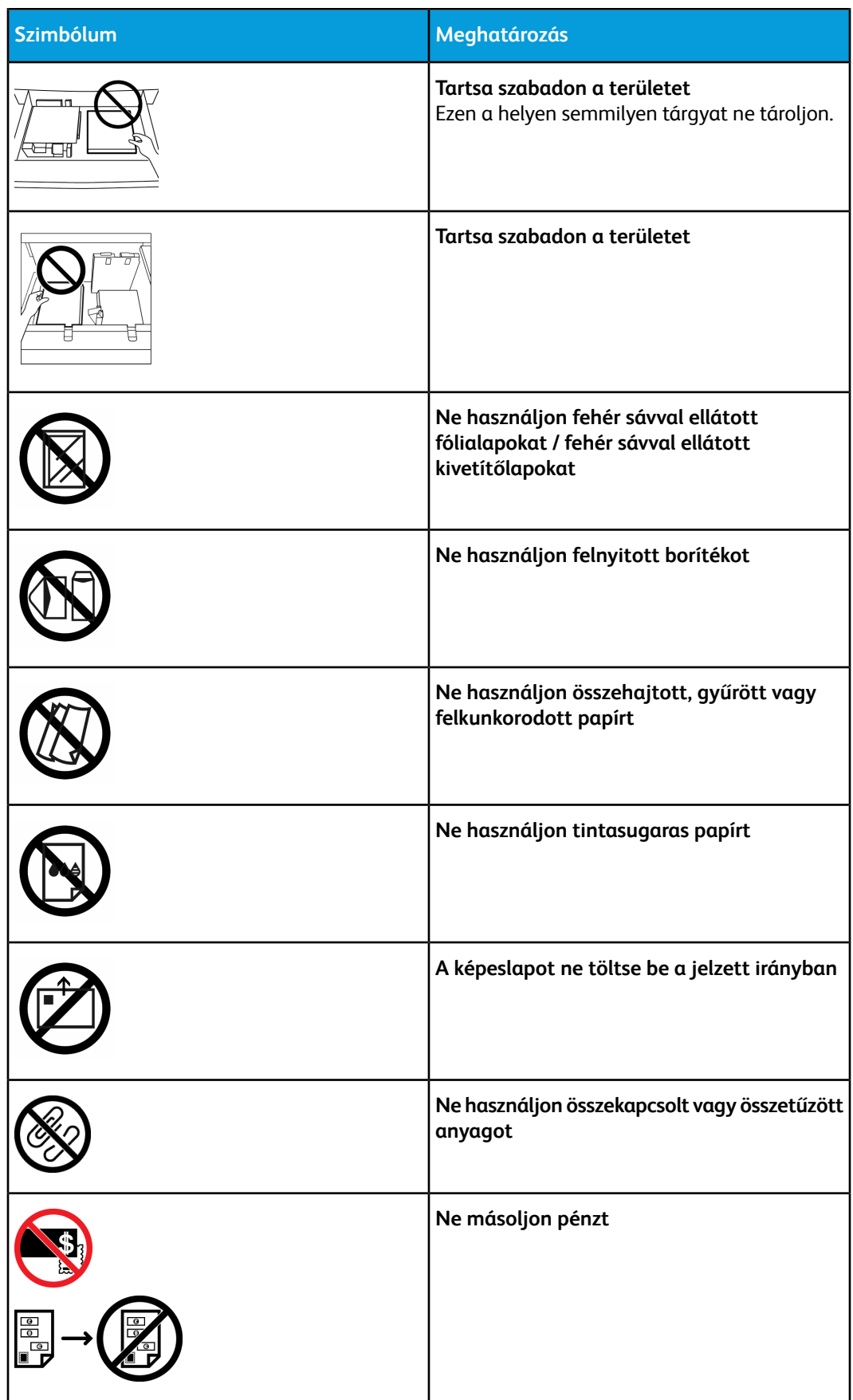

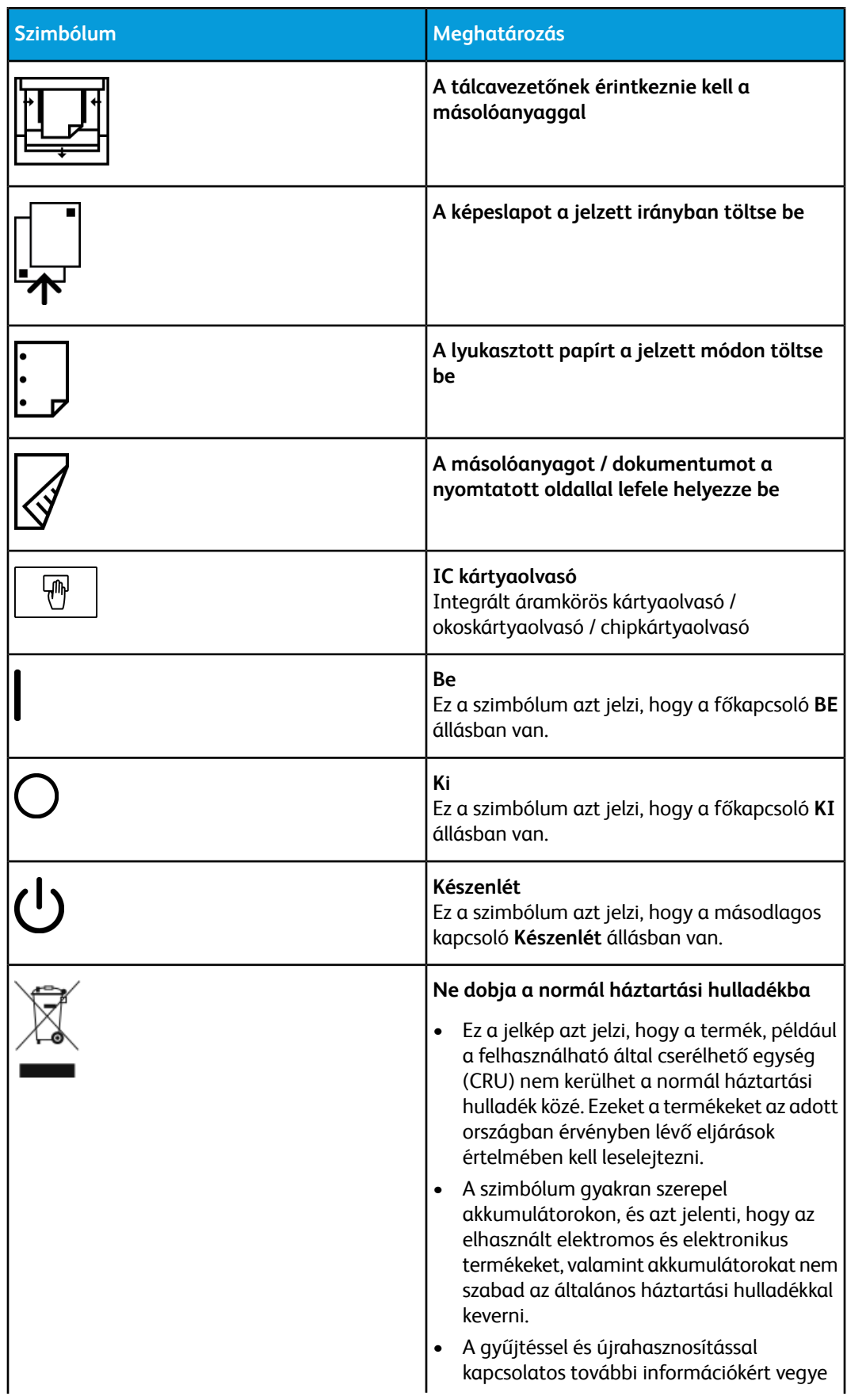

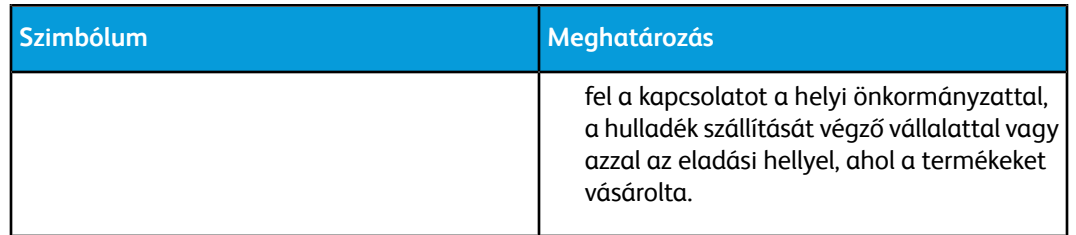

## <span id="page-10-0"></span>A termék áttekintése

## <span id="page-10-1"></span>Kezdeti lépések

<span id="page-10-2"></span>A Xerox ® Versant ® színes nyomdagép egy színes/fekete-fehér, automatikus kétoldalas másoló/nyomtató, amely 80 db 8,5 × 11"-os/A4-es méretű nyomatot készít percenként.

## Alapkonfiguráció

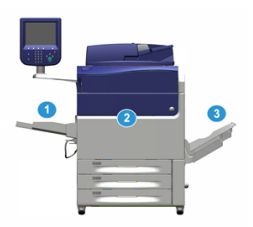

Az alapértelmezett rendszerkonfiguráció a következő részegységekből áll:

1. Kézitálca

Egyéb opcionális adagolóeszközök is elérhetők.

- 2. Színes nyomdagép
- 3. Eltoló gyűjtőtálca

Egyéb opcionális munkabefejező eszközök is elérhetők.

4. Nyomtatókiszolgáló (nem ábrázoltuk)

Három nyomtatókiszolgáló közül lehet választani.

## <span id="page-11-0"></span>A nyomdagép részei

## <span id="page-11-1"></span>A nyomdagép részei

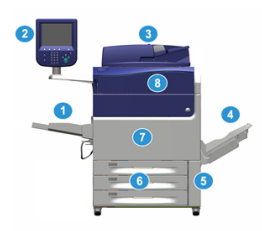

## **1. Kézitálca**

A kézitálca – más néven 5.tálca vagy többlapos beillesztő – az összes különböző méretű és súlyú másolóanyag-típus tárolására alkalmas.

## **MEGJEGYZÉS**

A kézitálca beszerelési helye attól függően változik, hogy milyen opcionális adagolóeszközökkel egészíti ki a gép konfigurációját.

## **2. Felhasználói felület (UI)**

A felhasználói felület (UI) a képernyőből, a gombokkal ellátott vezérlőpultból és a billentyűzetből áll.

## **3. Automatikus duplex dokuadagoló (DADF)**

Automatikusan adagolja az 1 és 2 oldalas eredeti dokumentumokat. Egyszerre legfeljebb 250 darab kétoldalas dokumentum beolvasására képes.

## **4. Eltoló gyűjtőtálca (Offset Catch Tray, OCT)**

Ez a tálca fogadja az elkészült nyomtatási munkát. Az egyszerű szétválasztás érdekében a kinyomtatott lapok eltolhatók. Az eltoló gyűjtőtálca maximális kapacitását a tálcaérzékelő, valamint a papírsúlya határozza meg, de megközelítőleg 500 db 24 font (90 g/m2) súlyú papírlap lehet.

#### **MEGJEGYZÉS**

A kötegben a készletenkénti eltolás addig folytatódik, amíg a tálca el nem éri a maximálisan megengedett magasságot vagy súlyt.

## **5. A használt száraztinta/használt festék gyűjtőpalackjának ajtaja**

Ha ki kell cserélni a hulladékgyűjtőt, az eléréséhez nyissa ki ezt az ajtót.

## **6. 1.-3. tálcák**

Az 1., 2. és 3. tálca különböző méretű és súlyú papírok tárolására alkalmas; a részletes információkat a Műszaki specifikációk című fejezet tartalmazza.

## **7. Elülső ajtó**

Az ajtót kinyitva szüntetheti meg a papírelakadásokat és cserélheti ki a különböző felhasználó által cserélhető egységeket (CRU-k).

#### **8. Száraztinta/festék fedele**

Ezt a fedelet kinyitva férhet hozzá és cserélheti a száraztinta-/festékkazettákat.

## <span id="page-12-0"></span>Energiatakarékos mód

## <span id="page-12-1"></span>Energiatakarékos mód

Az Energiatakarékos funkciónak köszönhetően az összes nyomtatási feladat elvégzése után, ha nincs több feldolgozás alatt álló feladat, a nyomdagép alacsonyabb energiafogyasztású módba léphet. A nyomdagép két energiatakarékos üzemmóddal rendelkezik: Energiatakarékos és Szendergő mód.

Alapértelmezés szerint a nyomdagép 1 percnyi inaktivitás után automatikusan energiatakarékos módba lép. 1 percnyi inaktivitás után a nyomdagép alvó módba lép. A rendszer-adminisztrátor mindkét mód várakozási idejét módosíthatja.

Lásd a következő példát:

- Az energiatakarékos mód beállítása 1 perc.
- A szendergő mód beállítása 10 perc.
- <span id="page-12-2"></span>• A szendergő mód 10 perc teljes inaktivitás után kapcsol be, nem pedig 10 perccel az energiatakarékos mód megkezdése után.

## Kilépés az energiatakarékos módból

A nyomdagép az alábbi műveletek mindegyikénél kilép az energiatakarékos módból:

- A felhasználói felületen található **Energiatakarékos** gomb megnyomása,
- <span id="page-12-3"></span>• egy nyomtatandó munka nyomtatási adatainak fogadása, vagy
- másolási vagy beolvasási munka programozása vagy végrehajtása.

## <span id="page-12-4"></span>A nyomdagép be- és kikapcsolása

## A nyomdagép bekapcsolása

- **1.** Ellenőrizze, hogy az elülső ajtó mögött található főkapcsoló **be** van-e kapcsolva.
- **2.** Állítsa **Bekapcsolt** helyzetbe a nyomdagép tetején található be-/kikapcsoló gombot. Az Üzemkész jelzőfény zölden világít.

A képernyőn üzenet tájékoztat arról, hogy a beégető bemelegedéséig és a nyomdagép által futtatott rendszerellenőrzés befejeződéséig egy rövid ideig várni kell. Ez idő alatt megadhatja egy munka beállításait. A nyomtatási feladat automatikusan megkezdődik, amint a nyomdagép készen áll.

## <span id="page-13-0"></span>A nyomdagép kikapcsolása

### **FONTOS**

Először mindig a tápkapcsolót kapcsolja ki, s azt követően a főkapcsolót.

- **1.** A **kikapcsoláshoz** nyomja meg a nyomdagép tetején található be-/kikapcsoló gombot. Várjon, amíg a felhasználói felületen található jelzőfények villogása megszűnik; így elegendő időt hagyhat a beégetőmű lehűlésére.
- **2.** Kapcsolja **ki** az elülső ajtó mögött található főkapcsolót.

### **MEGJEGYZÉS**

Mielőtt újra visszakapcsolná, hagyja a nyomdagépet legalább 10 másodpercig kikapcsolt állapotban.

# <span id="page-14-0"></span>Papír és egyéb másolóanyagok

## <span id="page-14-1"></span>Papír betöltése az 1., 2. és 3. tálcába

## **MEGJEGYZÉS**

Papírelakadást okozhat, ha papíradagolás közben kinyitja a tálcát.

- **1.** Válassza ki a megfelelő papírt a nyomtatási vagy másolási munkához.
- **2.** Húzza ki a papírtálcát lassan ütközésig.
- **3.** Nyissa ki a papírcsomagot úgy, hogy a ragasztott oldala legyen felül.
- **4.** A tálcába töltés előtt pörgesse át a lapokat.
- **5.** Töltse be és igazítsa a tálca bal széléhez a papírt.

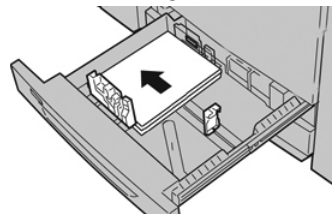

A papír betölthető LEF/álló és SEF/fekvő irányban is.

**6.** Igazítsa a papírvezetőket a vezetők kioldógombját megnyomva és a szélvezetőt óvatosan addig húzva, amíg az a tálcában lévő hordozó széléhez nem ér.

A hátsó szélvezetőn látható MAX jelzésnél több papírt ne töltsön a tálcába.

- **7.** Óvatosan tolja be a tálcát ütközésig.
- Ha a rendszeradminisztrátor engedélyezte, a felhasználói felületen megjelenhet a Papírtálca beállításai/Tálca tulajdonságai ablak. Megtekintheti és beállíthatja a készlettulajdonságokat, és ellenőrizheti, hogy a tálcákhoz a megfelelő készlet van-e hozzárendelve.
- **8.** A Papírtálca beállításai/Tálca tulajdonságai ablakban válassza a következők lehetőségek egyikét:
- Nem módosította a papírtálca beállításait, ekkor a **Jóváhagyás** gombbal zárja be az ablakot.
- Módosította a papírtálca beállításait, ekkor folytassa a következő lépéssel.
- **9.** Válassza ki a **Beállítások módosítása** gombot.
	- a) Válassza ki a **Papírtípus/Papírsúly**, a **Papírméret** és a **Papírszín** értékét.
	- b) Szükség szerint végezze el a papírkunkorodás és -igazítás beállításainak módosítását.
	- c) Válassza a **Mentés** gombot, amíg vissza nem tér a Papírtálca beállításai/Tálca tulajdonságai ablakhoz.
	- d) Az információk mentésére és a Papírtálca beállításai/Tálca tulajdonságai ablak bezárására használja a **Jóváhagyás** vagy az **OK** gombot.

## <span id="page-16-0"></span>Másolás

## <span id="page-16-1"></span>Alapszintű másolás a dokuüveg segítségével

**1.** Nyissa ki a dokuadagolót.

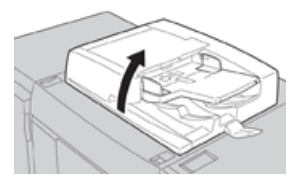

**2.** A dokumentumot nyomtatott oldallal lefelé, az ábra szerint igazítva helyezze be.

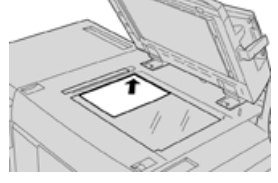

- **3.** Nyomja meg a felhasználói felületen található **Kezdőlap** gombot.
- **4.** Válassza ki a **Másolás** parancsot a **Kezdőlap** ablakban.
- **5.** Válassza ki a kívánt másolási funkciókat/beállításokat:
	- Papíradagolás
	- Kicsinyítés/nagyítás
	- Kimeneti szín
	- Kétoldalas másolás
	- Eredeti típusa
	- Világosít/Sötétít

A fő Másolás ablakban megjelenő funkciók a rendszergazda által beállított konfigurációtól függően változnak.

- **6.** Adja meg a mennyiséget.
- **7.** Nyomja meg a **Start** gombot.

Másolás

## <span id="page-18-0"></span>Karbantartás

## <span id="page-18-1"></span>Kellékrendelés

Xerox-kellékeket, papírt és más hordozóanyagokat a [www.xerox.com](http://www.xerox.com) weboldalról rendelhet a **Kellékanyagok** hivatkozásra kattintva. Aweboldalról nem rendelhető tételek érdekében forduljon a Xerox szervizképviselőjéhez.

### **MEGJEGYZÉS**

A ROS ablaktisztító pálcákhoz használt tisztítópárnák nem rendelhetők. Új tisztítópárnák érdekében forduljon a Xerox képviselőjéhez.

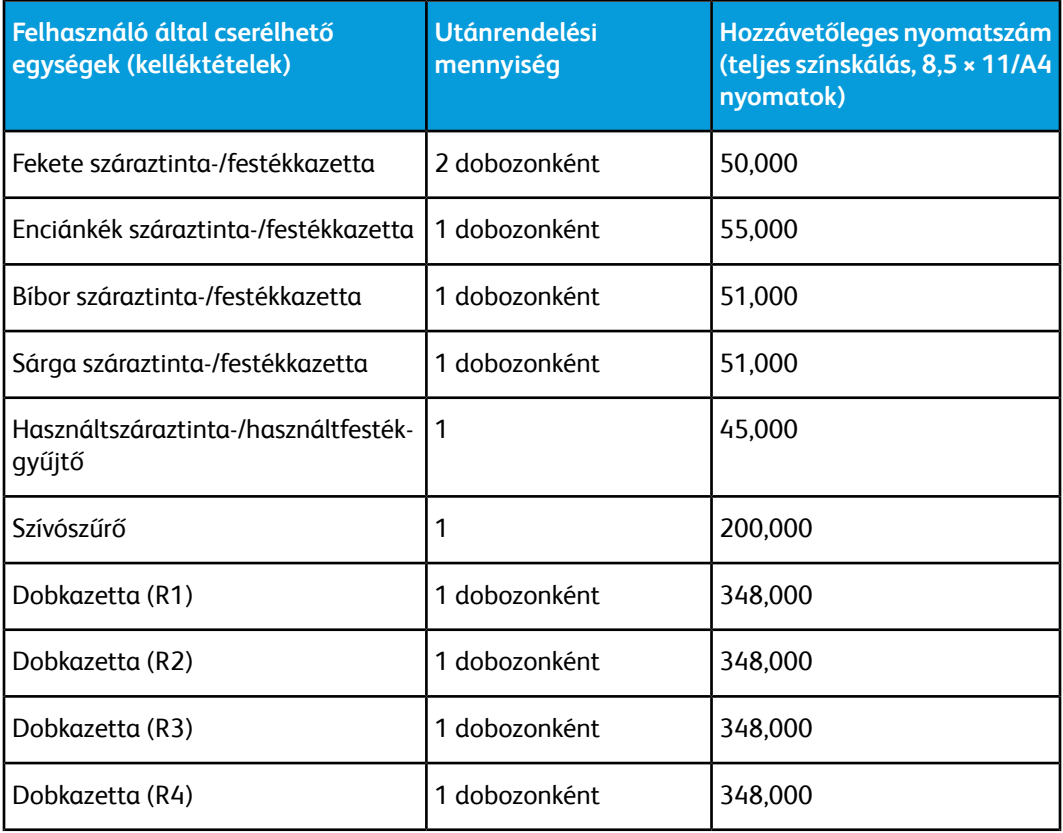

#### Karbantartás

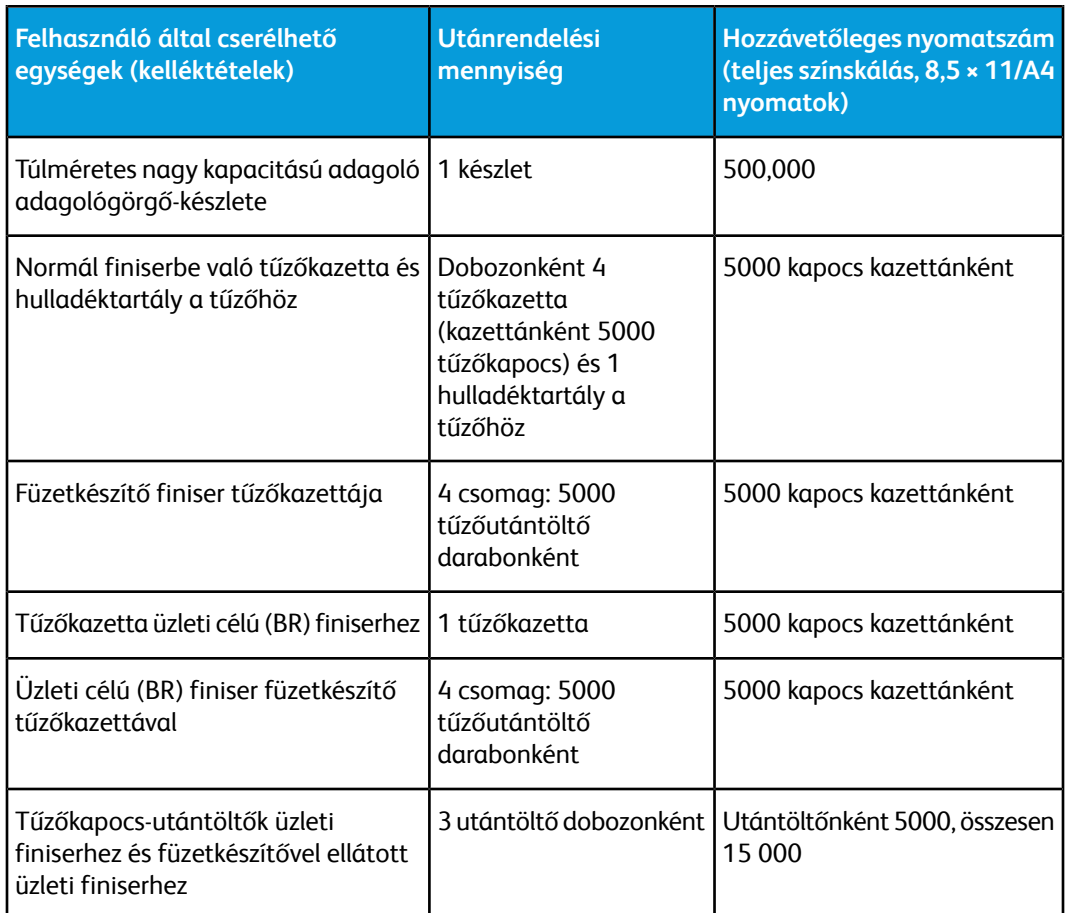

## <span id="page-19-0"></span>Fogyóeszközök állapotának ellenőrzése

Amikor egy fogyóeszköz élettartama lejárt, és ki kell cserélni, egy üzenet jelenik meg a nyomdagép felhasználói felületén. Azt jelzi, mikor kell megrendelni, illetve beszerelni egy új fogyóeszköz elemet. Bizonyos felhasználó által cserélhető egységek (Customer Replaceable Unit, CRU) esetében a képernyő jelzi, hogy a nyomdagép az adott elem azonnali cseréje nélkül is képes folytatni a nyomtatási munkákat. Egyébként, ha eljött a csere ideje, a képernyőn megjelenik egy üzenet, és a nyomdagép leáll.

- **1.** Nyomja meg a nyomdagép felhasználói felületén található **Kezdőlap** gombot.
- **2.** Nyomja meg a **Készülékállapot** gombot, és váltson át a **Kellékek** lapra. A Kellékek területen megjelenik egy jelzősáv, amely a megmaradt száraztinta/festék mennyiségét jelzi egy 1 - 100% skálán. A megmaradtszáraztinta/festék mennyisége 10%-os lépésekben aktualizálódik.

**3.** Az egyéb fogyóeszközök, például dobkazetták, használt száraztinta és használt festék gyűjtőpalackja, valamint a különféle opcionális eszközök (például a túlméretes nagy kapacitású adagolóhoz (OHCF) tartozó adagológörgők) állapotának megtekintéséhez válassza a Kellékek legördülő menü **Egyéb fogyóeszközök** elemét.

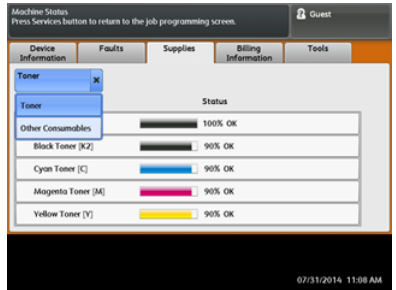

#### **MEGJEGYZÉS**

<span id="page-20-0"></span>A beégetőegység és a szívószűrő állapota nem látható, de megjelenik egy üzenet, ha szükségessé válik a cseréjük.

## Száraztinta-/festékkazetta cseréje

#### **MEGJEGYZÉS**

A száraztinta-/festékkazetta munka nyomtatása közben is cserélhető.

#### **MEGJEGYZÉS**

A száraztinta-/festékkazetta cseréje után a rendszer automatikusan lenullázza ennek a felhasználó által cserélhető alkatrésznek a használati számlálóját. Ellenőrizze a nullázást és az új állapotot a Fogyóeszközök képernyőn.

**1.** Nyissa ki a száraztinta/festék fedelét, amely közvetlenül a nyomdagép elülső ajtaja felett található.

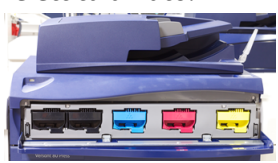

- **2.** A kazetta kivétele előtt terítsen papírt a padlóra. A kihulló száraztinta/festék így a papírra esik, nem pedig a padlóra.
- **3.** Fogja meg az üzenetben szereplőnek megfelelő színű száraztinta-/festékkazetta fogantyúját.

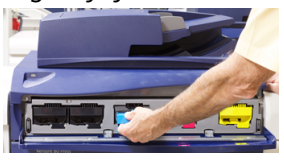

- **4.** Óvatosan, egyenesen húzza ki a száraztinta-/festékkazettát a berendezésből. A kihúzás közben a kazetta alsó felét támassza meg a másik kezével.
- **5.** A kazettát a helyi jogszabályoknak és előírásoknak megfelelően selejtezze vagy hasznosítsa újra.

Az Amerikai Egyesült Államokban látogasson el az Electronic Industries Alliance webhelyére, melynek címe: [www.eiae.org](http://www.eiae.org). A Xerox környezetvédő programjára vonatkozó bővebb tájékoztatásért látogasson el a [www.xerox.com/environment](http://www.xerox.com/environment) webhelyre.

- **6.** Vegye ki az új száraztinta-/festékkazettát a csomagolásából.
- **7.** A festékanyag egyenletes eloszlatása érdekében a két kezével mindkét oldalon tartva erőteljesen rázza meg és forgassa meg le-föl, majd jobbra-balra a kazettát 30 másodpercig.
- **8.** Az új száraztinta-/festékkazetta behelyezéséhez a kazettát óvatosan, egyenletesen csúsztassa ütközésig a nyomdagépbe.
- **9.** Csukja be a száraztinta/festék fedelét. Ha a fedél nem csukható be teljesen, győződjön meg arról, hogy a kazetta rögzített helyzetben van, és a száraztinta-/festékkazetták aljzatai közül a megfelelő helyre került.

## <span id="page-21-0"></span>A használt száraztinta/használt festék gyűjtőpalackjának cseréje

A használt száraztinta/használt festék gyűjtőpalackja a nyomtatási eljárás során felgyülemlő száraztinta/festék tárolására szolgál. Amikor a tartály megtelik, üzenet jelenik meg a nyomdagép felhasználói felületén, és tájékoztatja, hogy a teli tartályt üresre kell cserélnie.

A nyomdagép egy darab hulladéktartályt tartalmaz, amely a nyomdagép elejénél, a használtszáraztinta-/használtfesték-gyűjtő ajtaja mögött található. A tele használtszáraztinta-/használtfesték-gyűjtő eltávolításához LASSAN húzza ki azt a nyomdagépből. Így megelőzheti, hogy a száraztinta/festék kiömöljön a gyűjtőből.

## **MEGJEGYZÉS**

A használt száraztinta/használt festék gyűjtőpalackjának cseréje után a rendszer automatikusan lenullázza ennek a felhasználó által cserélhető alkatrésznek a használati számlálóját. A nullázást ellenőrizze a Fogyóeszközök képernyőn.

- **1.** Győződjön meg róla, hogy a nyomdagép áll (nem futtat munkát).
- **2.** Nyissa ki a nyomdagép elülső ajtaját.
- **3.** Nyissa ki a használt száraztinta/használt festék gyűjtőpalackjának ajtaját.

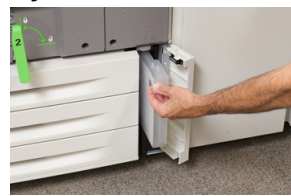

- **4.** Fogja meg a használtszáraztinta-/használtfesték-gyűjtő fogantyúját, és húzza ki félig a nyomdagépből.
- **5.** A gyűjtő alját támassza meg a másik kezével, és húzza ki a nyomdagépből.

## **VIGYÁZAT**

A kiömlött száraztintát/festéket tilos porszívózni. A takarításhoz használjon seprűt vagy semleges tisztítószerbe mártott rongyot.

- **6.** Két kézzel fogva helyezze a régi használt száraztinta/használt festék gyűjtőpalackot az erre szolgáló műanyag zacskóba.
- **7.** Vegye ki az új, üres hulladékgyűjtőt a csomagolásából.
- **8.** Fogja meg az új gyűjtő tetejének középső részét, és egyenletesen, óvatosan tolja be a tartályt ütközésig a gépbe.
- **9.** Zárja be a hulladékgyűjtő ajtaját.
- <span id="page-22-0"></span>**10.** Zárja be a nyomdagép elülső ajtaját.

## A dobkazetta cseréje

A dobkazettát 348 000 nyomat elkészülte után cserélni kell, de cserére lehet szükség akkor is, ha a dobkazettában fény tett kárt, vagy ha a kimeneteken foltok és vonalak jelennek meg.

#### **MEGJEGYZÉS**

Mind a négy dobkazetta felcserélhető egymással.

#### **MEGJEGYZÉS**

A dobkazetta cseréje után a rendszer automatikusan lenullázza (0) ennek a felhasználó által cserélhető alkatrésznek a használati számlálóját. Ellenőrizze a nullázást és az új állapotot a Fogyóeszközök képernyőn.

## **VIGYÁZAT**

A dobkazetta fiókját egy percnél tovább ne hagyja nyitva. Ha a dobkazettát egy percnél tovább közvetlen napfénynek vagy beltéri fénycső erősfényének teszi ki, az képminőségi problémákat idézhet elő.

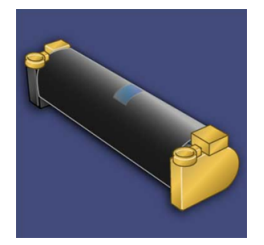

## **VIGYÁZAT**

A dobkazetta cseréje közben a nyomdagép legyen BEKAPCSOLVA.

**1.** Győződjön meg róla, hogy a nyomdagép áll, és nem nyomtat.

#### Karbantartás

**2.** Nyissa ki a nyomdagép elülső ajtaját.

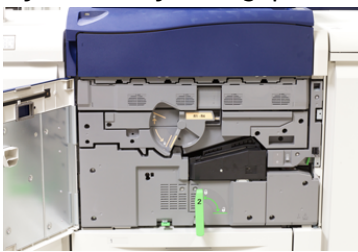

**3.** Fordítsa el az R1-R4 dobfiókkart a "nyitva" helyzetbe.

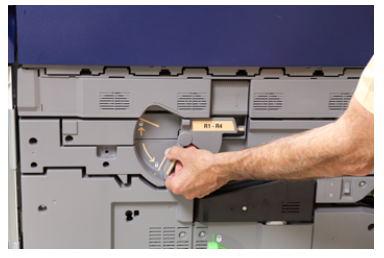

**4.** Nyissa ki az új dobkazettát tartalmazó zacskót. Helyezze az új dobkazettát a nyomdagép közelébe.

## **VIGYÁZAT**

Vigyázzon, hogy ne érintse vagy karcolja meg a dob felületét, amikor kiveszi a zacskóból.

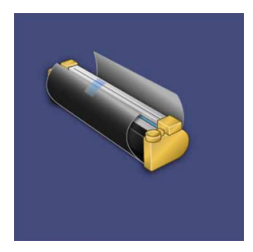

**5.** Tekerje le a csomagolófóliát az új dobkazettáról, és helyezze a kazetta alá. Egyes dobkazettákon védőfólia is van. Ha a kazettán védőfólia is található, vegye le a védőfóliát.

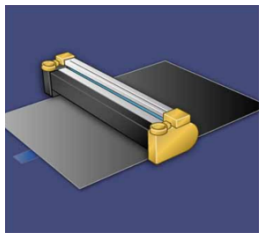

**6.** Fogja meg a **kioldófogantyút**, és húzza ki egyenesen a dobfiókot.

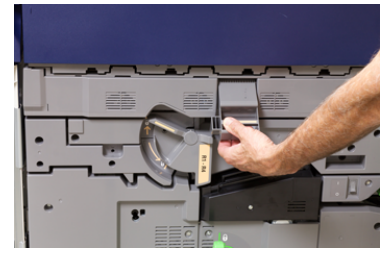

**7.** Óvatosan emelje ki a régi dobkazettát a két végén elhelyezett ujjgyűrűknél fogva.

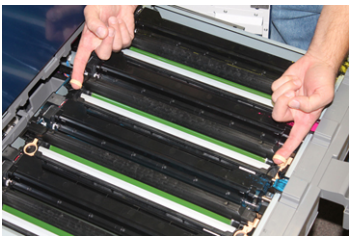

## **VIGYÁZAT**

A dobok fényérzékenyek. A kazetta cseréje közben a dobkazetta fiókját egy percnél tovább ne hagyja nyitva. Ha a dobkazettát egy percnél tovább közvetlen napfénynek vagy beltéri fénycső erős fényének teszi ki, az képminőségi problémákat idézhet elő.

**8.** Helyezze az új dobkazettát a nyomdagépbe úgy, hogy a megjelölt oldala legyen a gép elejénél.

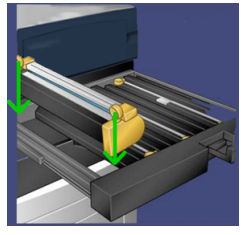

**9.** Nyomja le a dobkazetta mindkét végét, hogy vízszintes helyzetbe kerüljön.

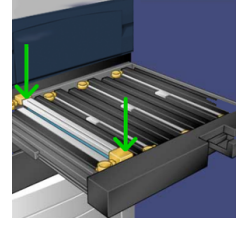

- **10.** Azonnal csukja be a dobkazetta fiókját, hogy a többi dobot ne érje fény.
- <span id="page-24-0"></span>**11.** Állítsa vissza a **kioldófogantyút** eredeti helyzetébe.
- **12.** Állítsa vissza az **R1-R4** kart eredeti helyzetébe, és csukja be az elülső ajtót.
- **13.** Tegye a használt dobkazettát egy üres tartályba újrahasznosítás céljából.

## A szívószűrő cseréje

A művelethez a T10-es torxcsavarhúzóra lesz szüksége.

A szűrő cseréje után fel kell vennie a kapcsolatot a rendszeradminisztrátorral, aki adminisztrátori módba bejelentkezve nullázni fogja a CRU-egység számlálóját.

## **VIGYÁZAT**

Ügyeljen, hogy a nyomdagép ki legyen kapcsolva a művelet megkezdése előtt.

**1.** A nyomdagép hátoldalán keresse meg a szívószűrő fedelét az alsó panelen.

#### Karbantartás

**2.** Távolítsa el a fedél jobb oldalán található csavart – ehhez a torxcsavarhúzó segítségével forgassa el az óramutató járásával ellentétes irányba.

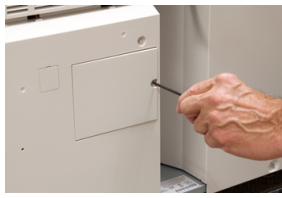

- **3.** Húzza ki és távolítsa el a szívószűrő fedelét.
- **4.** Fogja meg a szűrődoboz fogantyúját, és húzza ki egyenesen.

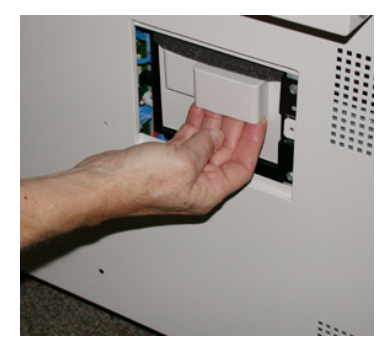

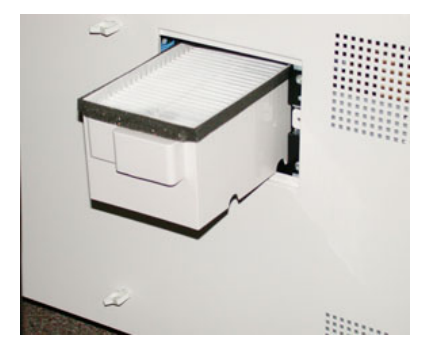

- **5.** Vegye ki a szívószűrőt a dobozból.
- **6.** Helyezze az új szívószűrőt a dobozba, majd nyomja vissza a tálcát ütközésig, amíg nem illeszkedik tökéletesen a nyomdagépbe.
- **7.** Helyezze vissza a szűrődoboz-terület fedelét. Ügyeljen, hogy a fedél két bal oldali fülét a doboz területének bal oldalára helyezze. Ezután a teljes fedelet nyomja szorosan rá a nyomdagépre.
- **8.** A torxcsavarhúzót a csavarral együtt helyezze a fedélbe, majd a meghúzáshoz fordítsa el az óramutató járásával egyező irányba.
- **9.** A számláló az alábbiak szerinti nullázásához (0) jelentkezzen be adminisztrátorként, vagy kérje meg rá az adminisztrátort.
	- a) Nyomja meg a felhasználói felületen található **Gépállapot** gombot.
	- b) A megjelenő képernyőn válassza az **Eszközök** fület.
	- c) Válassza a **Rendszerbeállítások > Általános szolgáltatásbeállítások > Karbantartás** elemet.
	- d) A fel/le nyílgombok segítségével lépjen a következő Karbantartás képernyőre.

#### **MEGJEGYZÉS**

A következő lépésben látható ikon kiválasztását követően a Műszaki gépkezelő funkció 4 másodperces késleltetéssel jelenik meg.

- e) Válassza a **Műszaki gépkezelő** ikont. Megjelenik a Műszaki gépkezelő funkció.
- f) A Cikkszám listában válassza a **Szívószűrő** elemet.
- g) Válassza az **Aktuális érték visszaállítása** elemet. A rendszer visszaállítja a HFSI-t 0-ra.
- **10.** Lépjen ki az adminisztrátori üzemmódból.
	- a) A Programmód fülre való visszatéréshez válassza kétszer a **Bezárás** elemet. Megjelenik a fő Programmód képernyő.
- b) Válassza a **Be-/kijelentkezés** gombot a vezérlőpulton.
- c) A készülék kérésére válassza a **Kijelentkezés** elemet.

Karbantartás

# <span id="page-28-0"></span>Nyomja meg az Elakadás megszüntetése gombot

## <span id="page-28-2"></span><span id="page-28-1"></span>Papírelakadások a dokuadagolóban

## Papírelakadások a dokuadagolóban

**1.** Óvatosan emelje fel a dokuadagoló felső fedelének zárját, amíg az teljesen ki nem nyílik.

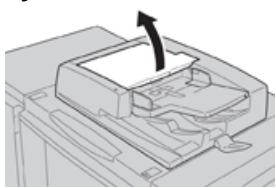

**2.** Nyissa ki ütközésig a bal oldali fedelet.

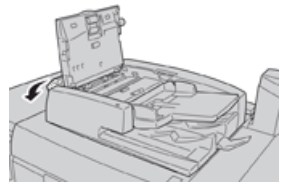

**3.** Ha a dokumentum nem illeszkedik a dokuadagoló bemenetébe, távolítsa el.

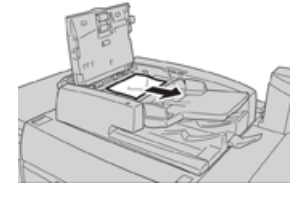

Nyomja meg az Elakadás megszüntetése gombot

**4.** Ha a rendszer arra utasítja, hogy nyissa ki a belső fedelet, emelje fel a kart, és nyissa ki a belső fedelet. Távolítsa el az elakadt dokumentumot.

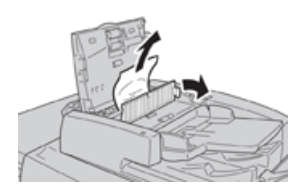

#### **MEGJEGYZÉS**

Ha a dokumentum beragadt, ne próbálja meg erővel kihúzni, mert kárt tehet a dokumentumban.

**5.** Ha az elakadás a bal oldali fedél belsejében történt, távolítsa el az elakadt dokumentumot.

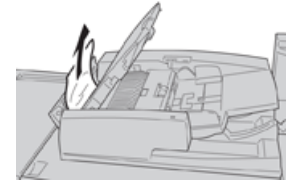

- **6.** Zárja be a következő nyitott fedeleket, amíg a helyükre nem kattannak. A bezárásukat a következő sorrendben végezze:
	- Belső fedél
	- Felső fedél
	- Bal oldali fedél
- **7.** Ha nem találja a dokumentumelakadás helyét, lassan emelje fel a dokuadagolót, és ha megtalálja a dokumentumot, távolítsa el.

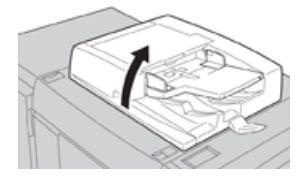

- **8.** Csukja be a dokuadagolót.
- **9.** Jelzés esetében emelje fel az adagolótálca területét, éstávolítsa el a dokumentumot.

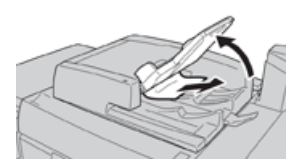

- **10.** Óvatosan helyezze vissza az adagolótálcát az eredeti helyzetébe.
- **11.** Az elakadt dokumentum eltávolítása után az utasításokat követve töltse be újra az összes dokumentumot a dokuadagolóba.

#### **MEGJEGYZÉS**

Győződjön meg róla, hogy a dokumentumkészlet nem tartalmaz elszakadt, összegyűrődött vagy összehajtott dokumentumot. Az elszakadt, összegyűrődött vagy összehajtott dokumentumok beolvasására csak a dokuüveget használja. A rendszer automatikusan kihagyja a már beolvasott dokumentumlapokat, és a beolvasás az elakadás előtt utoljára beolvasott dokumentumlaptól folytatódik tovább.

## <span id="page-30-0"></span>Dokumentumelakadások a dokuadagoló szíja alatt

**1.** Nyissa ki a dokuadagolót.

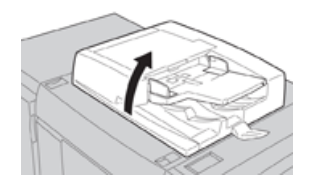

**2.** Fogja meg a kart, és lazítsa meg a dokumentumtartó fedél szíját, majd távolítsa el az elakadt dokumentumot.

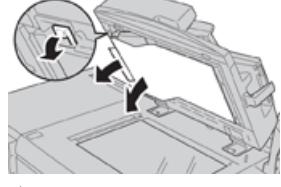

**3.** Óvatosan helyezze vissza a szíjat az eredeti helyzetébe.

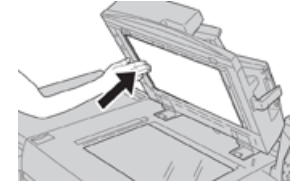

- **4.** Csukja be a dokuadagolót.
- **5.** Az utasításokat követve töltse be újra az összes dokumentumot a dokuadagolóba.

#### **MEGJEGYZÉS**

Győződjön meg róla, hogy a dokumentumkészlet nem tartalmaz elszakadt, összegyűrődött vagy összehajtott dokumentumot. Az elszakadt, összegyűrődött vagy összehajtott dokumentumok beolvasására csak a dokuüveget használja. A rendszer automatikusan kihagyja a már beolvasott dokumentumlapokat, és a beolvasás az elakadás előtt utoljára beolvasott dokumentumlaptól folytatódik tovább.

## <span id="page-31-0"></span>Papírelakadások a nyomdagépben

## <span id="page-31-1"></span>Papírelakadások a nyomdagép belsejében

## **FIGYELMEZTETÉS**

Soha ne érjen azon területekhez (a beégetőegységen vagy közelében), amelyeken High Temperature (Magas hőmérséklet) vagy Caution (Vigyázat) feliratú címke látható. Ha megérinti, az megégéssel járhat.

**1.** Nyissa ki a nyomdagép elülső ajtaját.

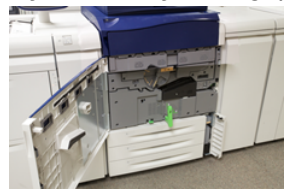

**2.** Forgassa a **2. fogantyút** jobbra, vízszintes helyzetbe, majd húzza ki a továbbító modult.

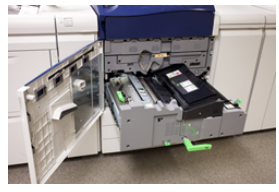

- **3.** Távolítsa el a látható elakadt papírt.
- **4.** Az elakadt lapok eltávolítása után győződjön meg róla, hogy a készülékben nem maradtak szakadt papírdarabok.
- **5.** Hajtsa fel a **2b fogantyút**, és távolítson el minden elakadt papírt.

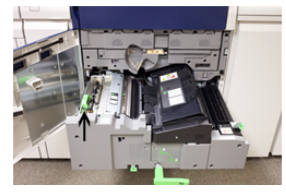

- **6.** Hajtsa vissza a **2b fogantyút** az eredeti helyzetébe.
- **7.** Hajtsa fel a **2e fogantyút**, és távolítson el minden elakadt papírt.

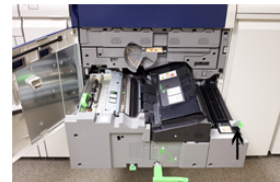

- **8.** Hajtsa vissza a **2e fogantyút** az eredeti helyzetébe.
- **9.** Húzza le a **2f fogantyút**, és távolítson el minden elakadt papírt.

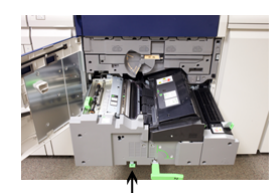

- **10.** Hajtsa vissza a **2f fogantyút** az eredeti helyzetébe.
- **11.** Tolja be teljesen a továbbító modult, majd fordítsa balra a **2-es fogantyút**.
- **12.** Zárja be a nyomdagép elülső ajtaját.
- **13.** Öt üres lap futtatásával tisztítsa le a festékmaradványt a beégetőhengerről, majd folytassa a másolási/nyomtatási folyamatot.

<span id="page-32-0"></span>Papírelakadások az 1–3. tálcában

#### **MEGJEGYZÉS**

Ha anélkül nyit ki egy tálcát, hogy ellenőrizné a papírelakadás helyét, a papír elszakadhat és a nyomdagép belsejében rekedhet. Ez üzemzavart idézhet elő. A probléma elhárítása előtt ellenőrizze, hol történt a papírelakadás.

**1.** Nyissa ki azt a tálcát, ahol az elakadás történt.

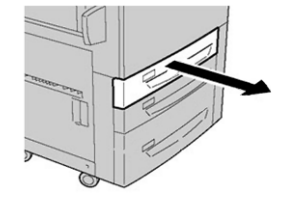

**2.** Távolítsa el az elakadt papírt.

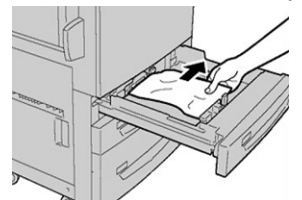

**3.** Óvatosan tolja be a tálcát ütközésig.

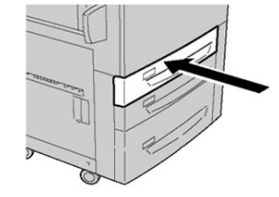

Nyomja meg az Elakadás megszüntetése gombot

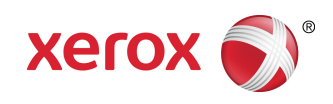